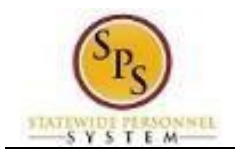

## Access Items Sent Back for Corrections

Use this procedure to access timesheets, Time Off requests, or other items sent back to you for correction.

When an approver sends back a timesheet, time off request, etc., you must access the item in your My Tasks box to review and make the appropriate changes. Items sent back to you in your My Tasks box display with the text "Sent Back by…".

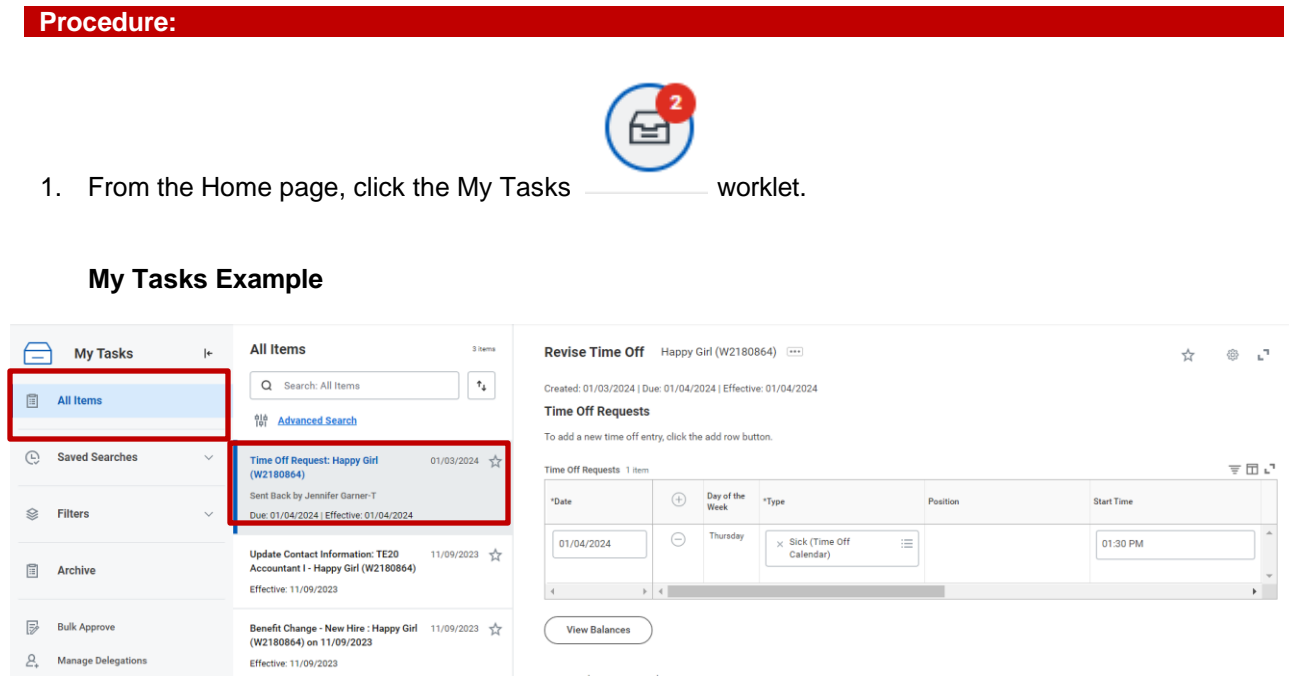

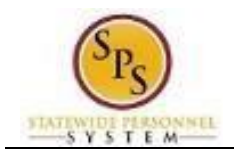

- 2. On the **All Items** tab, click the item you want to correct.
- 3. Make the necessary corrections to the item that was sent back.

## **My Tasks Example**

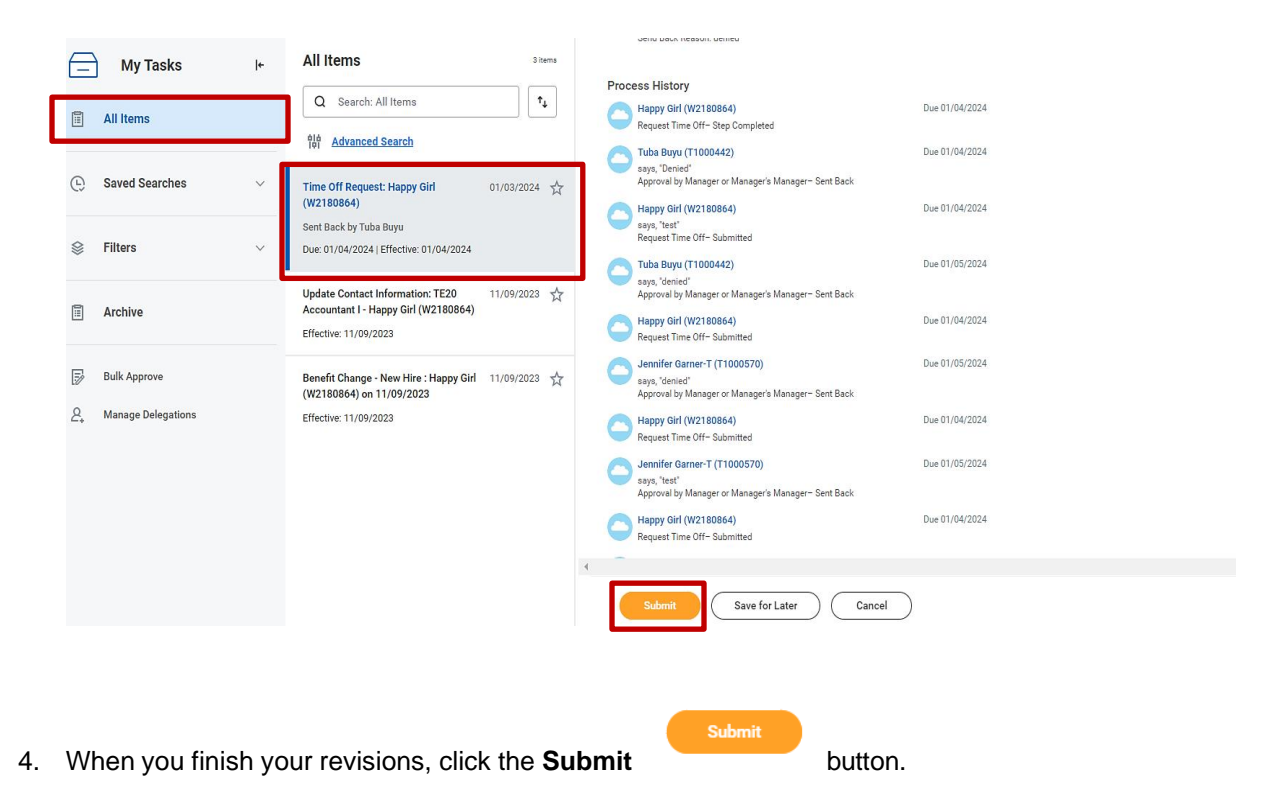

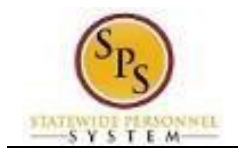

**My Task Example**

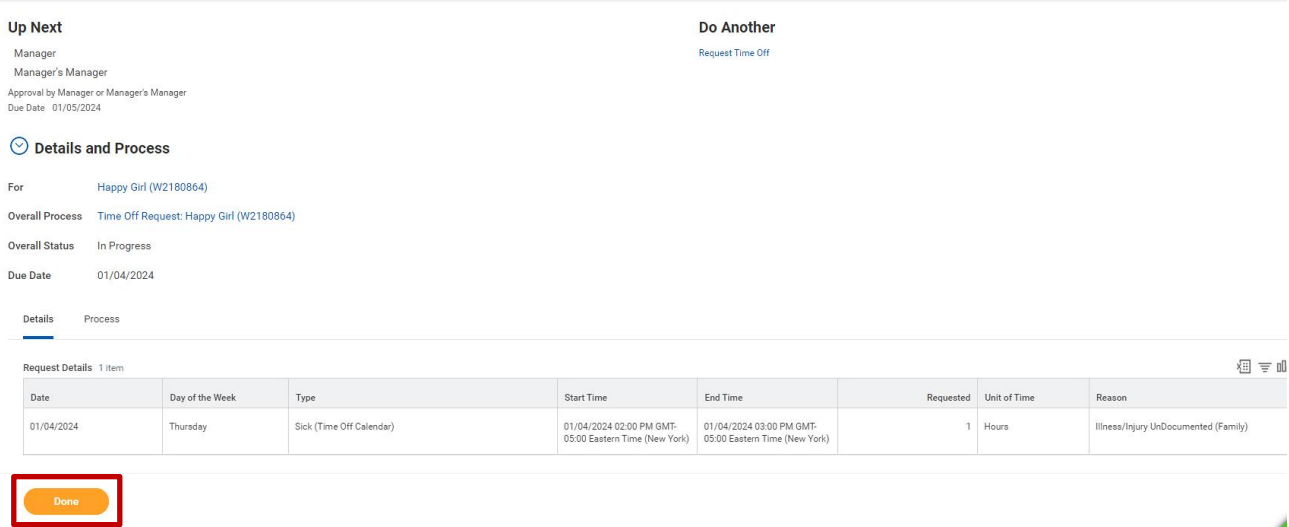

- 5. Note that in the **Up Next** section, you are notified that your revisions were routed to your manager and manager's manager for approval.
- 6. Click the **Done** button.